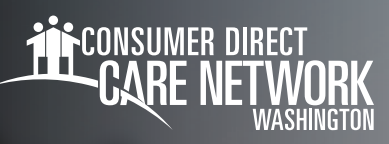

## **Shift Corrections** for IPs<sup>®</sup>

ocument Review Team will be responsible for using the CDAK - Review Required CL and the CDAK - Review Required CG stamps to mark The Shift Correction process is different based upon which status your shift is showing in the DirectMyCare web portal.

## **Saved Status**

Shifts that are in a "saved" status can be adjusted before they are submitted. This includes the first 24 hours after an EVV shift is entered.

1 B **Personal Car** *Fig. 01*

*Fig. 03*

lief Care Respite Care

Personal Care

- 1. Select the saved shift (black disk) you'd like to edit. (Fig. 01)
- 2. A black panel will appear on the right side of the screen. (Fig. 02)
- **3.** Edit any of the information in the menu, or click the garbage can in the top right to delete the entire shift.
- 4. Selecting **Update** will continue to keep the shift in "saved" status. Selecting **Submit** will submit the shift to CDWA to be processed for payment.

\*\*\*If you select **Save**, your shift will **NOT** be submitted for payment. Select **Submit** to immediately send time worked to CDWA for processing.

## **Ready To Be Paid Status**

Shifts in "ready to be paid" status, that are showing a green thumbs up, can be removed if there is an error, then re-entered correctly. **To edit any shift other than "ready to be paid" or "saved" requires the help of someone at CDWA.**

- 1. Select the shift by clicking on the "ready to be paid" icon (green thumbs up). (Fig. 03)
- 2. A black panel will appear on the right side of the screen. (Fig. 04)
- **3.** Select the "Remove Shift" button.
- 4. From the pop-up message, choose the reason for removing the shift, by selecting an option from the dropdown menu.
	- $\rightarrow$  If you do not see the exact reason in the dropdown menu, choose the option that is closest to the exact reason.
- **5.** You may see a red arrow icon next to the shift you just removed indicating that the removal is in progress. (Fig. 05) Once the removal has been processed, the shift will no longer be visible.

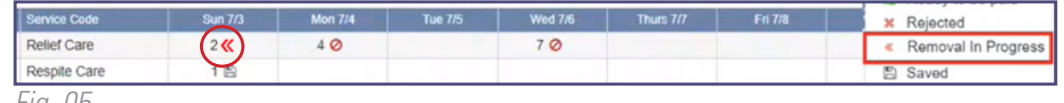

*Fig. 05*

20230123

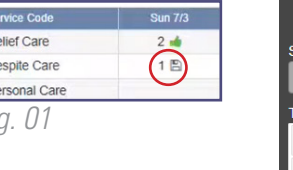

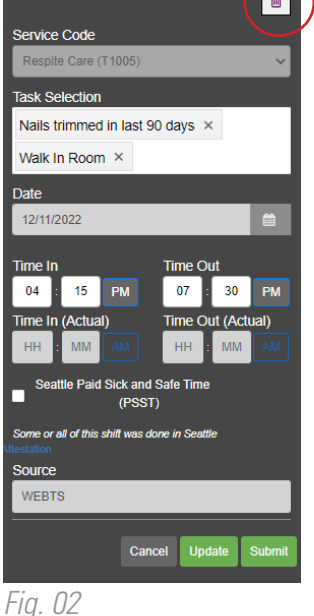

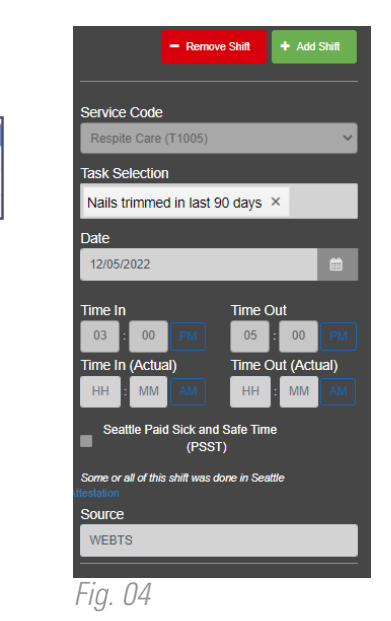